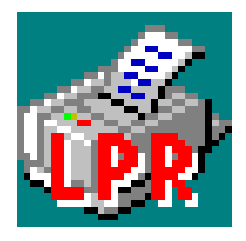

# **Windows LPR Spooler 5.0 –**

# **Quick Installation Guide – Xerox OEM Version**

August 23, 2000

Windows LPR Spooler 5.0 is a program which allows transparent printing from Microsoft Windows 9x and Windows NT/2000 applications to network printers. Windows LPR Spooler allows you to define a large number of remote printers which may be addressed through different Protocol DLLs. The base package supports the BSD LPR/LPD protocol as well as printers with a HP JetDirect or compatible network interface.

This guide shall help you to get Windows LPR Spooler 5.0 up and running quickly.

## *Setup*

If you have received Windows LPR Spooler 5.0 ...

- ... on a single floppy disk, the installation package is contained in a self-extracting ZIP file named INSTALL.EXE, which should be the only file on this disk. Start this program in order to uncompress the package and start the installer.
- ... from the Internet, it will either be called WLPRSP50.ZIP or WLPRSP50.EXE. For the first, create an empty directory on your disk, unzip the whole file into it, and start the program SETUP.EXE which you find in the temporary directory. For the EXE version, just start this program. The package will be uncompressed, and the Setup program will start automatically.
- ... on a CD, insert the CD. If you have enabled AutoPlay for the CD drive, the installer will automatically be launched. Otherwise please start SETUP.EXE which you find in the base directory of the CD manually.

During the setup process you will ...

- ... see the license agreement for this software
- ... be asked to select the target directory where the spooler application will be installed
- ... have a choice to select the package parts that you need
- ... be asked for the Programs folder group name where the installer will place icons

After making your choices, Windows LPR Spooler 5.0 will be installed on disk. Finally you will be asked if you want the spooler to be added to your Autostart group in order to have it started automatically each time you start Windows. This concludes the installation process. If the installer detects that there were system files updated, it will ask you if you want to reboot now or later. You should reboot before you start the spooler for the first time.

### *Starting Windows LPR Spooler 5.0 for the first time*

When you start Windows LPR Spooler for the first time, it will tell you that you need to define a directory on your PC (the *Spool Directory*) which will hold all print jobs before they are sent to the printer. This directory should be a dedicated directory that has only this one purpose. We suggest to call it C:\SPOOL, although it can be at any location on your PC. If the directory you want to use does not exist, please create it first with your favorite disk manager (like Windows Explorer). Then select this directory in the Directory Selection dialog that Windows LPR Spooler 5.0 presents to you.

After this, Windows LPR Spooler 5.0 will ask you to define the location of its Queue Definition File. This is the file where the spooler maintains the settings of all the printers that you will define. Windows LPR Spooler 5.0 gives you this choice because, besides a standalone mode, it supports a setup where this file resides in a central location like a workgroup file server. This would allow you to centrally maintain a number of printers. The default mode, though, is standalone. In this mode, this file is local on your PC, and the default location is the file WLPRSP32.QS in the Spool Directory that you have selected one step before.

Now the spooler has all the information that it needs for its operation. In order to print to a remote printer, you have to define a queue for it within Windows LPR Spooler 5.0. Select *Setup/Queues*  $\rightarrow$ */Define new queue ...* from the menu and follow the instructions of the Queue Setup Wizard. After defining the queue in the spooler, install the Windows printer driver that matches your target printer and connect it with to special output port that corresponds to the spooler queue.

For every situation there is extended online help available. Just press F1 to get an explanation of any dialog or wizard page you see.

#### *Installing support for the Xerox External Ethernet Adapter.*

In order to use the spooler with a printer connected to your network through a Xerox External Ethernet Adapter, add a new queue for it and use the following information:

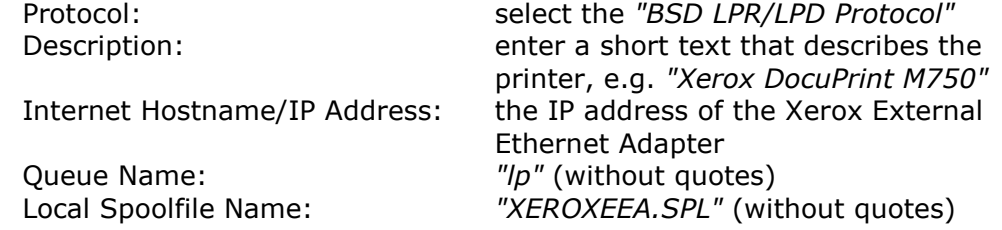

Next install the Xerox printer driver from the CD that came with your printer. Install it as a local printer. Connect it to the port named "*d:\spooldir*\XEROXEEA.SPL" (where *"d:\spooldir"* is the spool directory that you defined when you started the spooler for the first time).